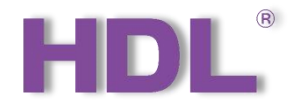

# **Buspro Gateway User Manual**

Applicable for the debugging and configuration of Buspro Gateway via Buspro Setup Tool 2 and

Buspro Studio software, as well as remote control by ON+ APP

Version: V1.0.0

Published on July 05, 2021

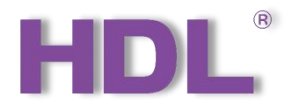

# **Contents**

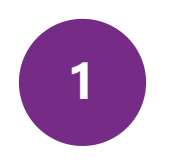

## **Legal Statement & 1** Update History **2**

Intellectual Property Rights to This Document & Information about Every Update.......................4

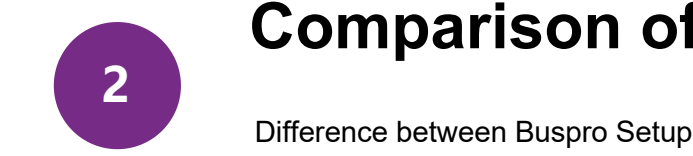

#### **Comparison of Software**

Difference between Buspro Setup Tool 2 & Buspro Studio..............5

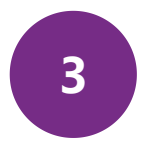

#### **Buspro Studio Instruction 3**

Debugging & Configuration of Buspro Gateway via Buspro Studio.............................................7

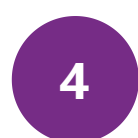

#### **Buspro Setup Tool 2 Instruction**

Debugging & Configuration of Buspro Gateway via Buspro

Setup Tool 2.....................................................................38

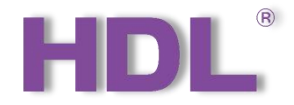

## **1. Legal Statement & Update History**

- Legal Statement..........................4
- Update History.............................4

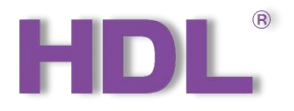

HDL has all the intellectual property rights to this document and contents thereof. Reproduction or distribution for third parties are prohibited without written authorization from HDL. Any infringement of HDL's intellectual property rights will be investigated the legal liability. The contents of this document will be updated as the updates of product versions or other reasons. Unless otherwise agreed upon, this document is to be used as a 1. Legal Statement<br>HDL has all the intellectual property rights to this document and contents thereof. Reproduction or distribution for third parties are prohibited v<br>from HDL. Any infringement of HDL's intellectual proper

### **2. Update History**

The form below contains the information of every update. The latest version contains all the updates of all former versions.

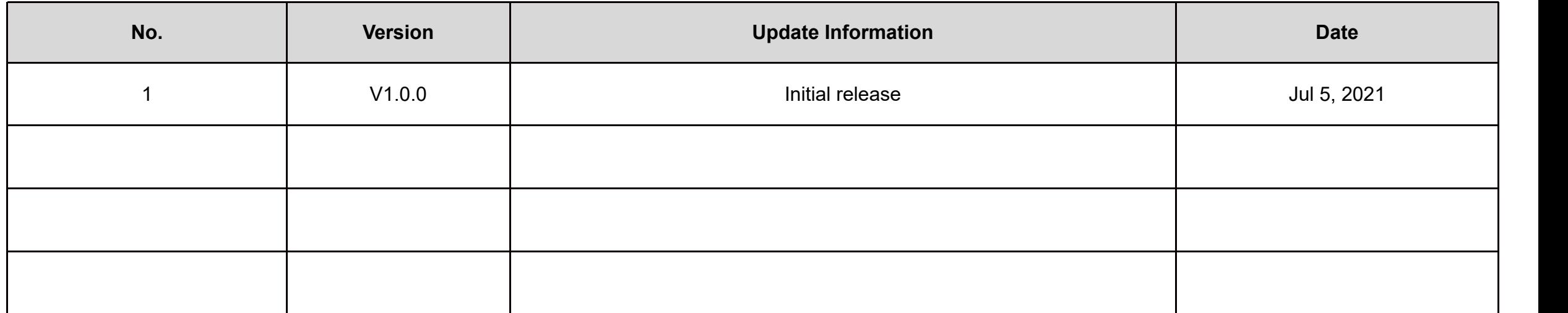

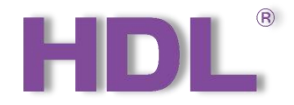

## **2. Comparison of Software**

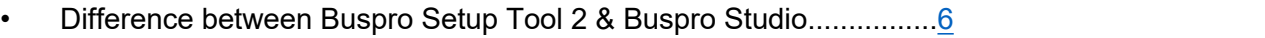

• Preparation..........................................................................................6

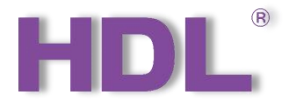

### **1. Difference between Buspro Setup Tool 2 & Buspro Studio**

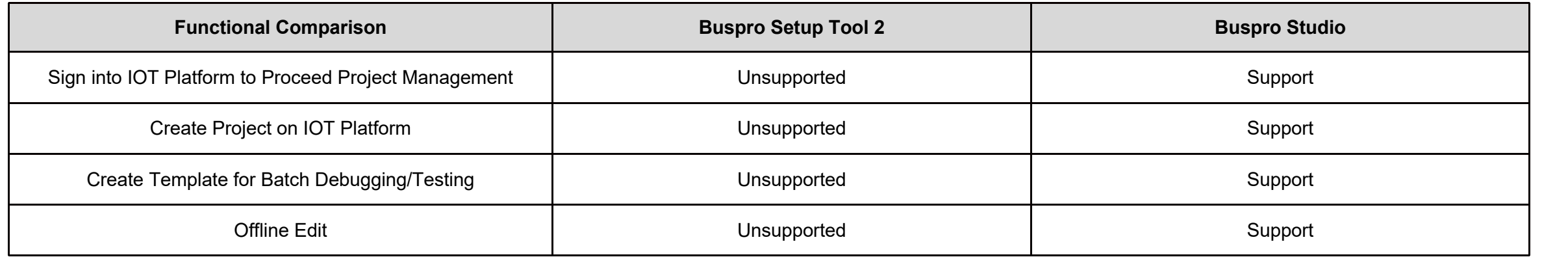

### **2. Preparation**

During the configuration process of Buspro Gateway done on Buspro Setup

Tool 2 & Buspro Studio, the following tools might be included:

- Buspro Gateway (Model: HDL-MGWIP.430)
- A computer with Buspro Setup Tool 2 or Buspro Studio
- ON+ Application
- Dedicated Buspro cables

#### **\*Note:**

- As for Buspro Setup Tool 2, here it supports V10.05.180 and above.
- ON+ Application supports extranet and local control.
- Please refer to the data sheet attached to the product for the information of installation, wiring, specifications, etc.
- The pictures in this user manual are for reference only and the actual product should prevail.

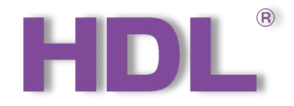

## 3. Buspro Studio Instruction

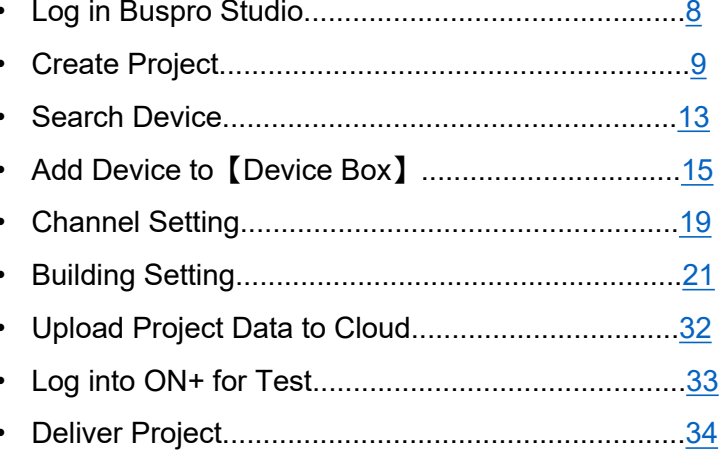

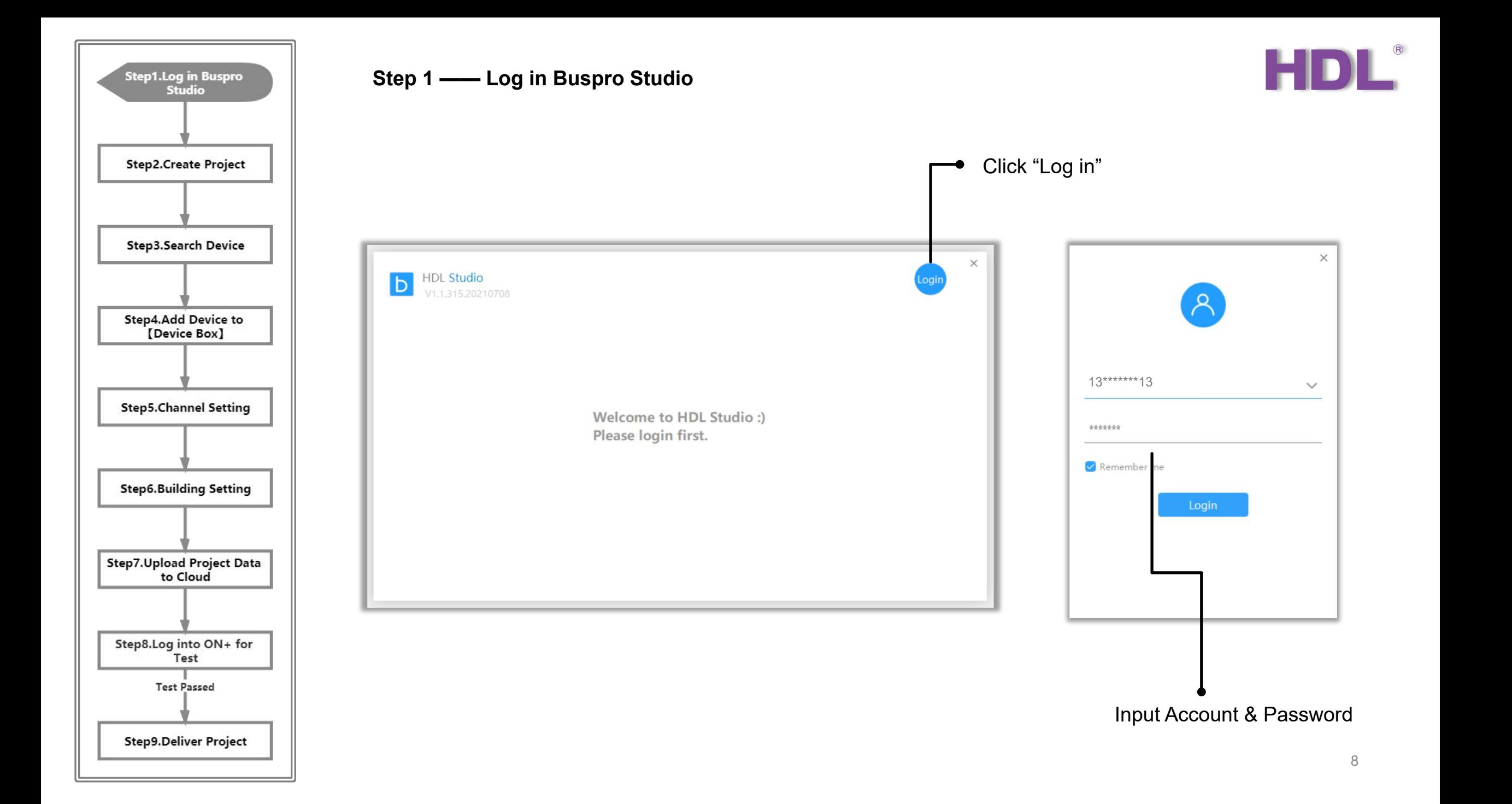

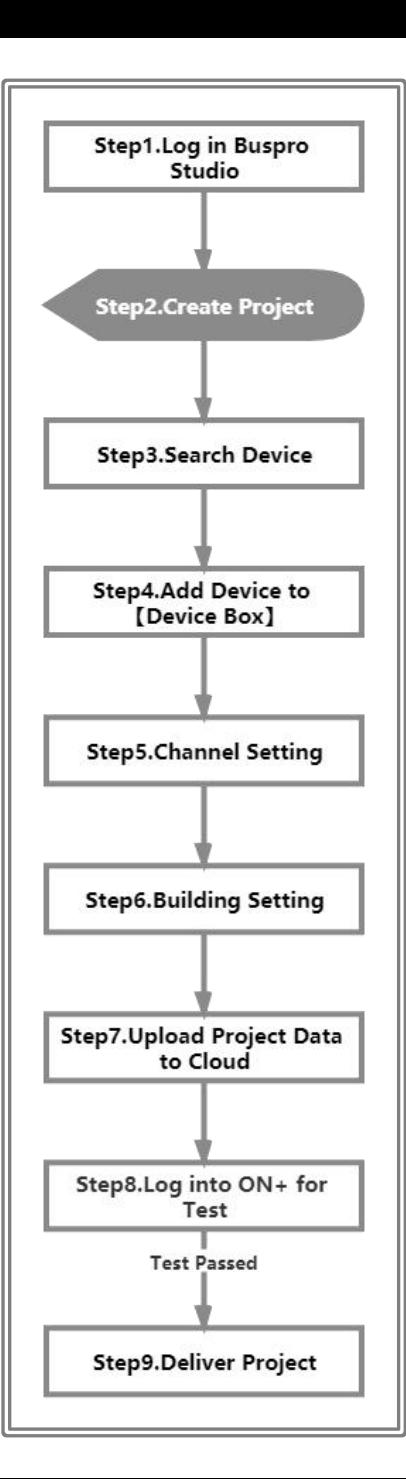

**Step 2 —— Buspro Studio can be used together with IOT platform, which enables to create and manage projects by Cloud. So there are two options for creating projects, as shown below:**

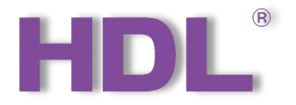

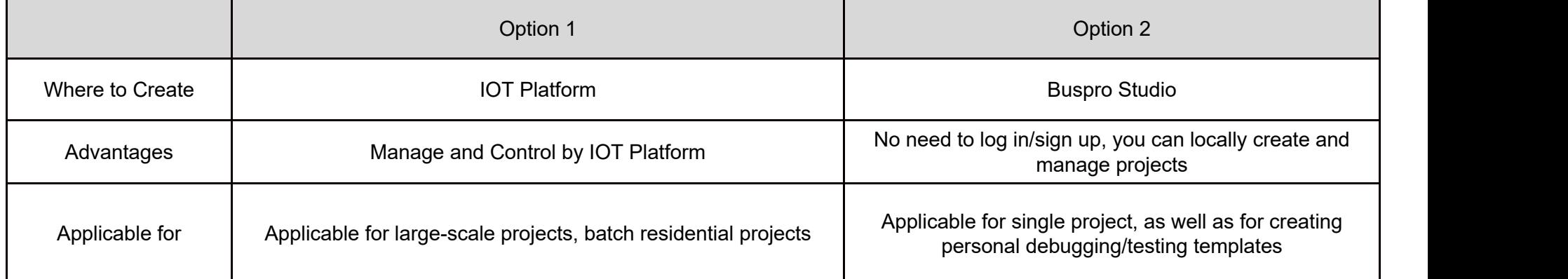

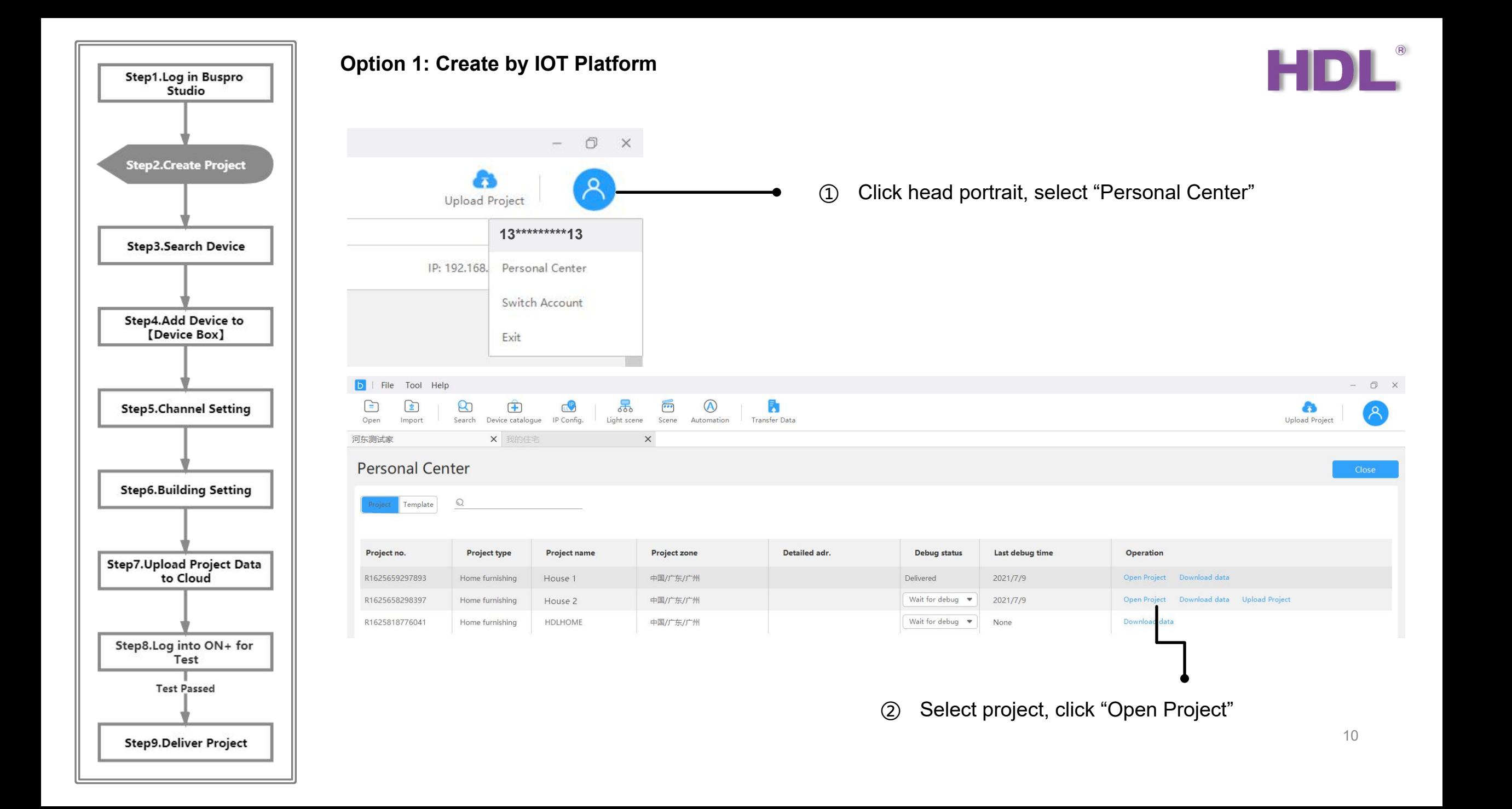

![](_page_10_Figure_0.jpeg)

# Click "New" **Option 2: Create by Buspro Studio**

![](_page_10_Picture_2.jpeg)

HDL

![](_page_11_Figure_0.jpeg)

![](_page_12_Figure_0.jpeg)

 $\bigoplus$ Open 我的住宅

 $\mathbb{Q}$ 

**Step 3 —— Before searching device, please make sure current IP and device IP be kept at the same segment. If needed, you can revise as the followings:**

![](_page_12_Picture_2.jpeg)

![](_page_12_Picture_112.jpeg)

![](_page_13_Figure_0.jpeg)

 $\boxed{5}$  | File  $\bigodot$ 

我的住宅

 $\begin{array}{ccc} & & \\ & \mathbb{Q} & & \\ & & \end{array}$ 

**Step 3 —— After making sure the current IP and device IP be kept at the same segment, proceed searching device.**

![](_page_13_Picture_2.jpeg)

![](_page_13_Picture_104.jpeg)

![](_page_14_Figure_0.jpeg)

<sup>②</sup> Click "Add to project" **Step <sup>4</sup> —— Add device as your need.**

![](_page_14_Picture_2.jpeg)

 $\mathbf{f}$ 

![](_page_14_Picture_58.jpeg)

![](_page_14_Picture_59.jpeg)

![](_page_15_Figure_0.jpeg)

![](_page_15_Picture_1.jpeg)

![](_page_15_Picture_2.jpeg)

② Unfold to see each device. \*Under current version, it requires to click each device once so as to read device-related data and upload to "Building".

![](_page_16_Figure_0.jpeg)

#### **Step 4 —— Add device as your need.**

![](_page_16_Picture_2.jpeg)

#### Click this gateway

![](_page_16_Picture_44.jpeg)

![](_page_17_Picture_0.jpeg)

![](_page_18_Figure_0.jpeg)

#### **Step 5 —— Channel setting**

![](_page_18_Picture_2.jpeg)

#### ① Select the channel as needed

![](_page_18_Figure_4.jpeg)

![](_page_19_Figure_0.jpeg)

**Step 5 —— After channel setting, if you need to batch upload the device data, please proceed as below:**

![](_page_19_Picture_2.jpeg)

20

<sup>①</sup> Click "Transfer Data" <sup>②</sup> Select the device as needed

![](_page_19_Picture_90.jpeg)

![](_page_20_Figure_0.jpeg)

Select "Building"

\*"Building" refers to the function shown in ON+ APP.

![](_page_20_Picture_4.jpeg)

![](_page_21_Figure_0.jpeg)

![](_page_21_Picture_2.jpeg)

#### Unfold to select the area as needed for the device

![](_page_21_Picture_57.jpeg)

![](_page_22_Figure_0.jpeg)

## **After assigning area and configuration function, back to "Device Box" and**

**proceed as below:**

 $\begin{tabular}{|c|c|} \hline \quad \quad & \quad \quad & \quad \quad \\ \hline \end{tabular}$ Open

我的住宅

 $\mathbb{Q}$ 

 $\bar{\nu}$ 

(64CH DALI Ballast Dimming Actuator)

① Back to "Device Box" and select this gateway

![](_page_22_Picture_130.jpeg)

HDL®

![](_page_23_Figure_0.jpeg)

![](_page_23_Picture_2.jpeg)

![](_page_23_Figure_3.jpeg)

![](_page_24_Figure_0.jpeg)

![](_page_24_Picture_2.jpeg)

#### ① Select the function you would like to

![](_page_24_Picture_5.jpeg)

![](_page_25_Figure_0.jpeg)

![](_page_26_Figure_0.jpeg)

![](_page_27_Figure_0.jpeg)

#### **Step 6 —— After completing the previous steps, proceed scene setting.**

![](_page_27_Picture_2.jpeg)

![](_page_27_Figure_3.jpeg)

![](_page_28_Figure_0.jpeg)

![](_page_29_Figure_0.jpeg)

![](_page_30_Figure_0.jpeg)

# <sup>①</sup> After setting conditions, click "Output setting", i.e. execution target. **Step <sup>6</sup> —— Automation setting**

![](_page_30_Picture_3.jpeg)

![](_page_31_Figure_0.jpeg)

Step 7 —— Upload data to Cloud after completing settings.<br>
\*It is OK to proceed settings when there is no external network; while uploading data<br>
to Cloud, please make sure there is valid extranet.<br>
① Click "Upload Project **to Cloud, please make sure there is valid extranet.**

![](_page_31_Picture_3.jpeg)

![](_page_32_Figure_0.jpeg)

#### **Step 8 —— After uploading data, proceed logging in ON+ APP for testing.**

![](_page_32_Picture_2.jpeg)

![](_page_32_Figure_3.jpeg)

Set the function needed as favorites then proceed testing in Home page.

![](_page_33_Figure_0.jpeg)

![](_page_34_Figure_0.jpeg)

**Step 8 —— Now please inform the relevant administrator to log in IOT platform and proceed project delivery.**

![](_page_34_Picture_2.jpeg)

![](_page_34_Picture_3.jpeg)

35

![](_page_35_Figure_0.jpeg)

**Step 8 —— Now please inform the relevant administrator to log in IOT platform and proceed project delivery.**

① Select "项目管理 (Project Management)"

 $\rightarrow$  Select residential type

Ø

 $\boxplus$ 

![](_page_35_Picture_2.jpeg)

② Select the project as needed, click "deliver QR code". Show it to the residence owner for scanning (see next page for more details). \*The QR code is valid for the first scanning. Since then, it is bound to the administrator's account by default.

![](_page_35_Picture_186.jpeg)

#### **How to Scan Deliver QR Code**

![](_page_36_Picture_1.jpeg)

![](_page_36_Figure_2.jpeg)

residence"

![](_page_37_Picture_0.jpeg)

## **0 4 4. Buspro Setup Tool 2 Instruction**

![](_page_37_Picture_106.jpeg)

![](_page_38_Figure_0.jpeg)

**Step 1 —— Not Describe Here** 

#### **Step 2 —— Connect Buspro gateway to the system, and open Buspro Setup Tool 2 in the computer. Then proceed IP settings.**

① Click "Option" to enter "Setting" page → Select IP, which will be used to connect to the system → Click "OK" to complete.

![](_page_38_Picture_4.jpeg)

![](_page_39_Figure_0.jpeg)

#### **Step 2 —— After IP setting, please proceed searching for device, then open the configuration page.**

 $\odot$  Click "Fast Search"  $\rightarrow$  Double click the "Model" or "Description" column to enter configuration page of Buspro gateway

![](_page_39_Picture_111.jpeg)

![](_page_40_Figure_0.jpeg)

![](_page_40_Picture_2.jpeg)

![](_page_40_Figure_3.jpeg)

![](_page_41_Figure_0.jpeg)

#### **Step 4 —— Bind the gateway to Cloud as the followings:**

![](_page_41_Picture_2.jpeg)

![](_page_41_Picture_93.jpeg)

![](_page_42_Figure_0.jpeg)

![](_page_43_Figure_0.jpeg)

#### **Step 4 —— After binding the gateway to Cloud, proceed area setting as the followings:**

![](_page_43_Picture_2.jpeg)

#### $\Omega$  Click "Basic Information"  $\rightarrow$  "Area"

![](_page_43_Picture_4.jpeg)

![](_page_44_Figure_0.jpeg)

#### **Step 4 —— After binding the gateway to Cloud, proceed area setting as the followings:**

![](_page_44_Picture_2.jpeg)

① Click and enter the "Devices" page, select the function.

![](_page_44_Figure_4.jpeg)

![](_page_45_Figure_0.jpeg)

![](_page_46_Figure_0.jpeg)

#### 47

![](_page_47_Figure_0.jpeg)

![](_page_48_Figure_0.jpeg)

![](_page_49_Figure_0.jpeg)

**Step 4 —— After binding the gateway to Cloud, proceed setting scene group ID as the followings:**

![](_page_49_Picture_2.jpeg)

If Scene 1 and 2 are set in the same group, they will be mutually exclusive, i.e., when Scene 1 has been triggered, once Scene 2 will automatically shut down.

![](_page_49_Picture_4.jpeg)

![](_page_50_Figure_0.jpeg)

![](_page_51_Figure_0.jpeg)

![](_page_52_Figure_0.jpeg)

**Step 4 —— After binding the gateway to Cloud, click the tab "Driver Management" to check and manage driver.**

HDL-LINK is core driver. Buspro is

system software developed by HDL.

\*Please DO NOT disable or uninstall them.

![](_page_52_Picture_2.jpeg)

Green means that the<br>driver runs normally; red<br>means that the drivers<br>fail to run because of drivers then right click to<br>choose "Driver Uninstall". driver runs normally; red means that the drivers fail to run because of software faults.

If needed, select one of the drivers then right click to

![](_page_52_Figure_5.jpeg)

![](_page_53_Picture_0.jpeg)

## **Product Installation** Step1.Log into Buspro<br>Setup Tool 2 Step2.Search Device Step3.Create Project Step4.Bind Gateway to Step5.Upload Project Data<br>to Cloud Step6.Log into ON+ for<br>Test **Test Passed** Step7.Deliver Project Need Re-configuration after Delivery Step8.Re-configure after<br>Delivery

#### **Step 5 —— Upload all data of the gateway to Cloud.**

![](_page_53_Picture_91.jpeg)

![](_page_54_Figure_0.jpeg)

#### **Step 5 —— Upload all data of the gateway to Cloud.**

![](_page_54_Picture_2.jpeg)

![](_page_54_Figure_3.jpeg)

![](_page_55_Figure_0.jpeg)

**Step 6 —— After uploading all data of the gateway to Cloud, you can use ON+ APP to proceed device configuration and remote control, as the below steps shown:**

Click the tab "individual"

residence.

![](_page_55_Picture_2.jpeg)

![](_page_55_Figure_3.jpeg)

![](_page_56_Figure_0.jpeg)

**Step 6 —— After uploading all data of the gateway to Cloud, you can use ON+ APP to proceed device configuration and remote control, as the below steps shown:**

![](_page_56_Picture_2.jpeg)

![](_page_56_Figure_3.jpeg)

and dimmer devices.

as favorites. **57** 

![](_page_57_Figure_0.jpeg)

![](_page_58_Figure_0.jpeg)

![](_page_59_Figure_0.jpeg)